## Podpora

Děkujeme vám, že jste zakoupili produkt společnosti NETGEAR. Na stránkách *[www.netgear.com/support](http://www.netgear.com/support)* si produkt můžete zaregistrovat. Získáte tam také nápovědu, nejnovější soubory ke stažení, uživatelské příručky a možnost diskutovat s ostatními uživateli. Společnost NETGEAR doporučuje používat pouze její oficiální zdroje podpory.

Aktuální Prohlášení o shodě pro EU najdete na adrese *[http://support.netgear.com/app/answers/detail/a\\_id/11621/](http://support.netgear.com/app/answers/detail/a_id/11621/)*.

Prohlášení o shodě s příslušnými zákony a předpisy najdete na adrese *<http://www.netgear.com/about/regulatory/>*.

Před připojením zdroje napájení si přečtěte prohlášení o shodě s příslušnými předpisy.

# **NETGEAR** Stručný přehled

**NIGHTHAWK X4S** Bezdrátový router AC2600 Smart Model R7800

### Pro začátek si stáhněte aplikaci Nighthawk

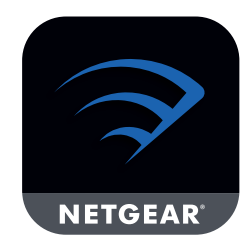

Aplikace Nighthawk vás provede instalací.

Aplikaci je možné stáhnout na stránce *[Nighthawk-app.com](http://www.Nighthawk-app.com).*

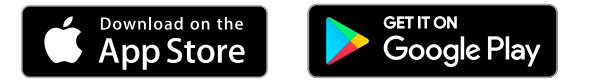

**NETGEAR, Inc.** 350 East Plumeria Drive San Jose, CA 95134, USA

© NETGEAR, Inc. NETGEAR a logo NETGEAR jsou ochranné známky společnosti NETGEAR, Inc. Jakékoli ochranné známky, které nepatří společnosti NETGEAR, jsou použity pouze k referenčním účelům.

> **NETGEAR INTL LTD** Building 3, University Technology Centre, Curraheen Road, Cork, Irsko

201-23542-01 Duben 2018

#### Obsah balení

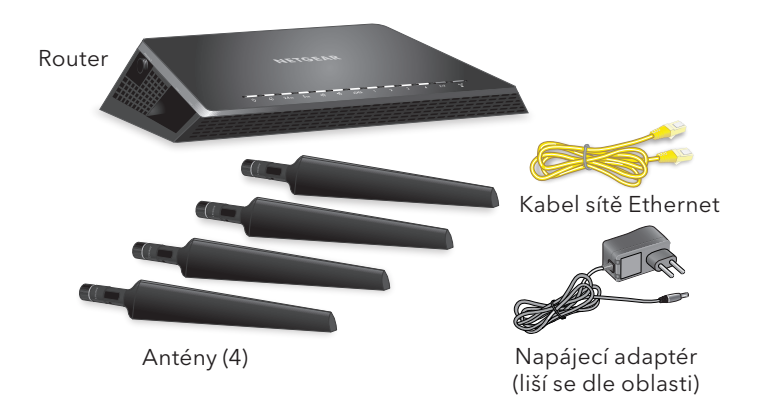

#### Název a heslo bezdrátové sítě routeru

Na štítku vašeho routeru je uveden název, heslo a kód QR přednastavené sítě WiFi.

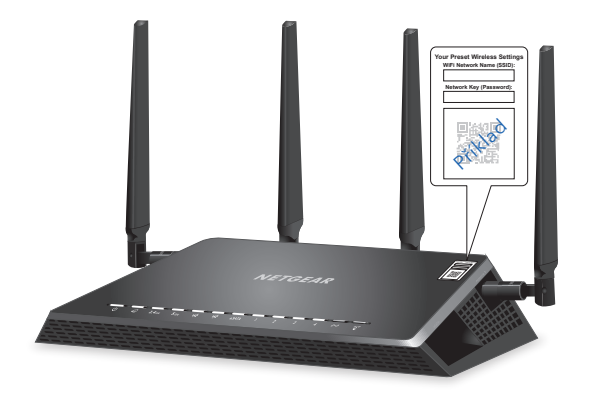

## S aplikací Nighthawk zvládnete více

Nyní je aplikace Nighthawk nastavena pro vaši síť WiFi a zde je několik činností, které jsou díky této aplikaci dostupné:

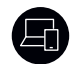

Zobrazit seznam zařízení, která jsou připojena k vaší síti.

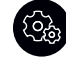

Změnit název a heslo sítě Wi-Fi.

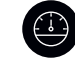

Prověřit rychlost připojení vašeho routeru k internetu.